## How do I create a Brand Theme?

Last Modified on 02/21/2024 5:17 pm EST

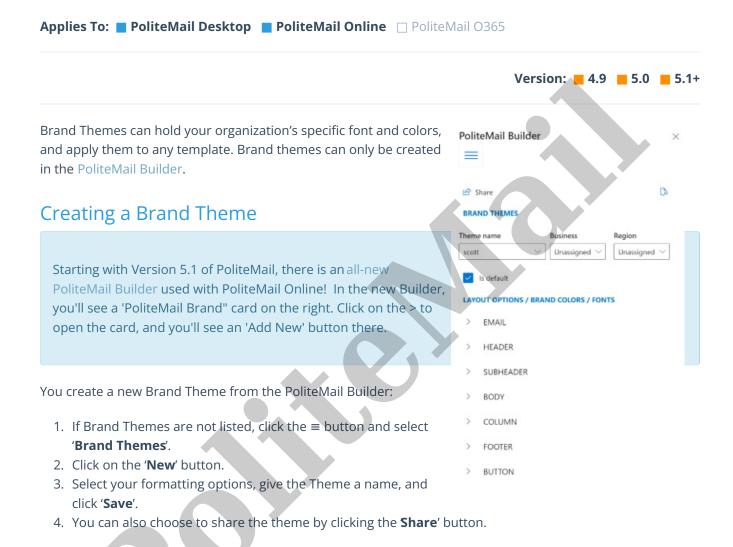

## **Editing a Brand Theme**

Editing the colors, fonts, etc. of the Brand Theme must be done from the PoliteMail Builder. Just click the Brand Theme you wish to change and click the 'Edit' button.

You can change the name and sharing settings from the data grid. Go to **POLITEMAIL > Content > Brand Theme**. Clicking on a Brand Theme will open the panel on the right to make your changes. You can also export as a CSV or Excel doc from the 'Actions' button.

Note that you can insert a Brand Theme from PoliteMail for Microsoft 365, but to create one you will need to switch to PoliteMail Online or use the desktop version.